## How to Download and Install an EasyThing App on Your Tablet

These instructions are for those users who wish to download and install an EasyHost or EasyScreen app on their Android tablet. There are two methods, and it is optional which method you choose. The first method does not require your Android device to have Internet access, but the second method does.

## Method 1

- 1. Use your laptop to visit the Easycomp website, and navigate to the EasyHost or EasyScreen page, as required.
- 2. Click on the "Download" button. A window will open, giving you the choice to open or save the file. Choose save.

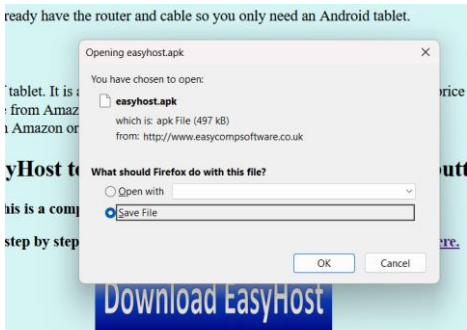

3. When the file has finished downloading, run Windows Explorer, go to your "Downloads" folder and you should see the file there. Copy the file (use CTRL+C or right-click "Copy").

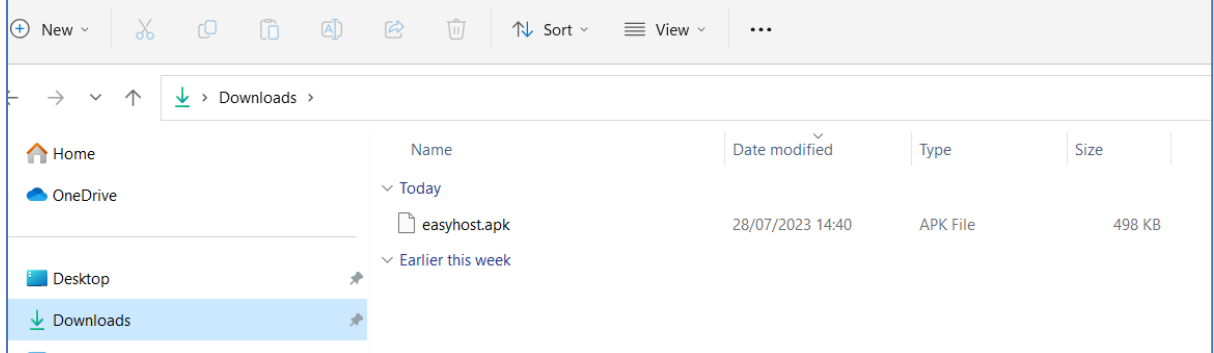

- 4. Connect your laptop to your Android tablet, using a USB cable.
- 5. The Android device should appear in your Windows Explorer. Navigate to its "Downloads" folder and paste the file there (use CTRL+V or right-click "Paste").

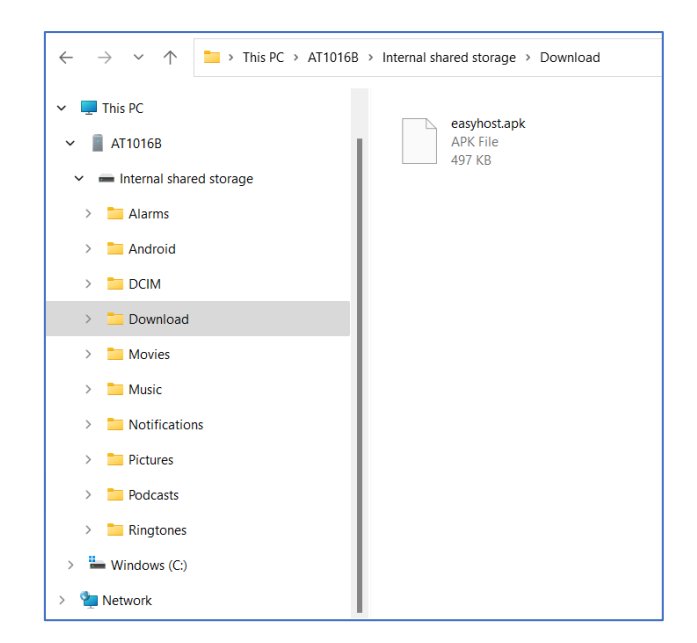

6. On your Android device, open the Apps screen by swiping upwards from the bottom of the screen, and touch the "Files" app.

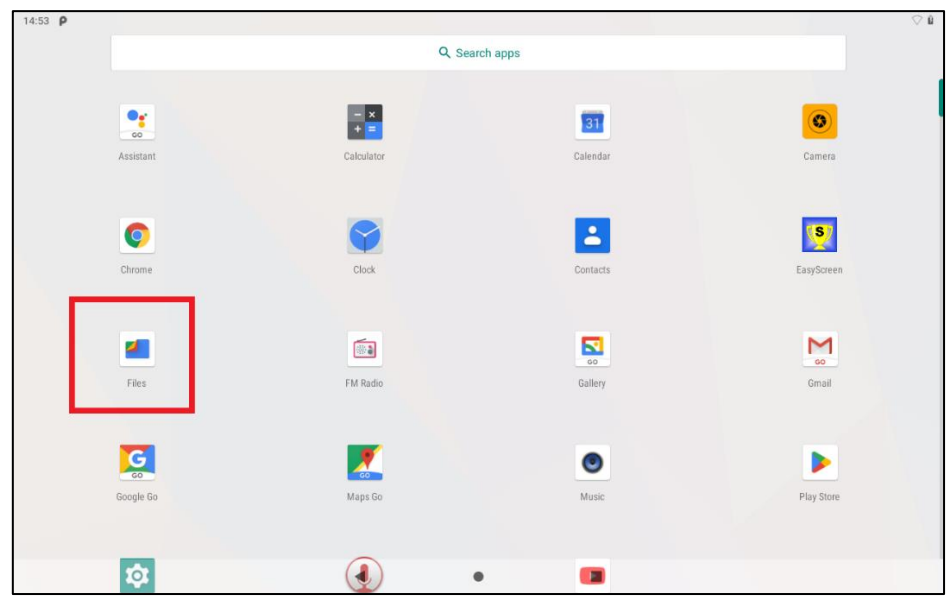

7. Touch the "Downloads" item.

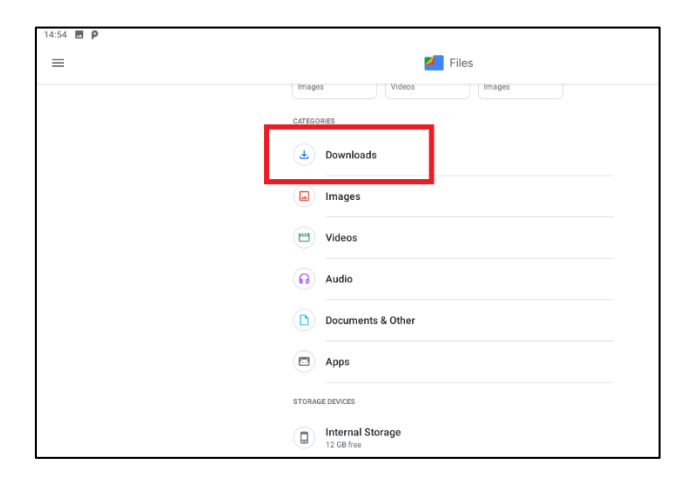

8. You should see the file there.

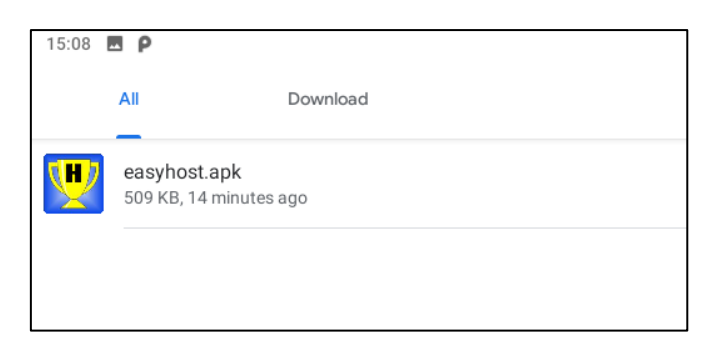

9. Touch the file to begin installing it. You may see a warning screen, as shown below. If so, touch Settings.

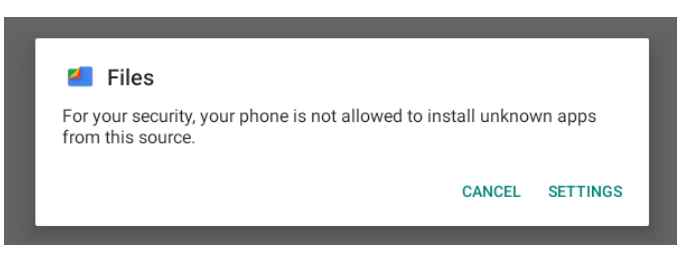

10. Touch "Allow from this source".

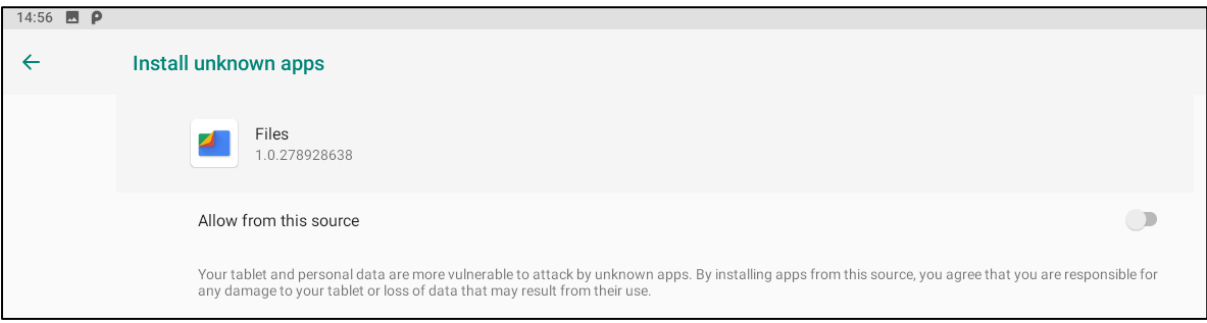

## 11. Touch the back arrow.

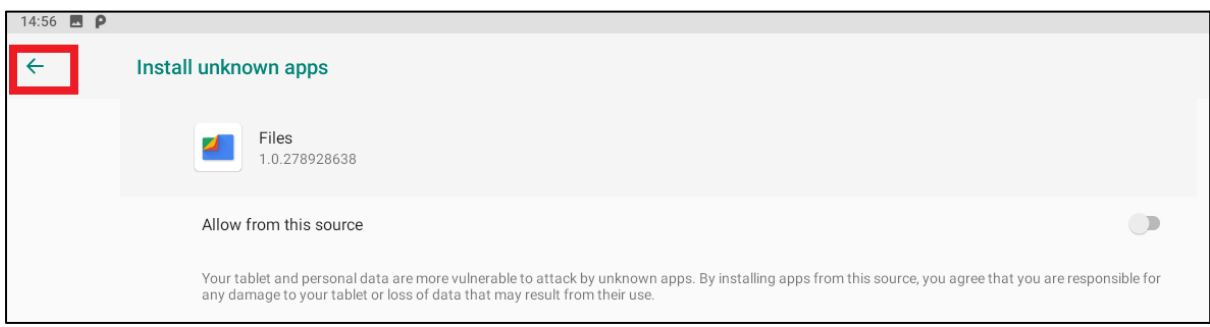

12. You will be asked "Do you want to install this application?". Touch Install.

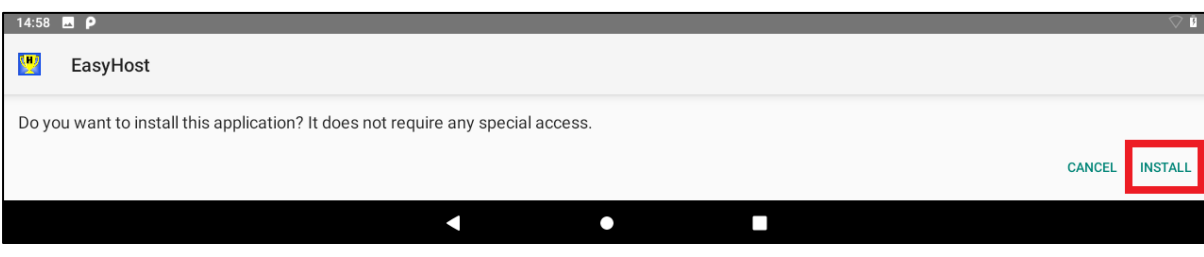

13. After a few seconds, a message will appear, "App installed". Touch "DONE".

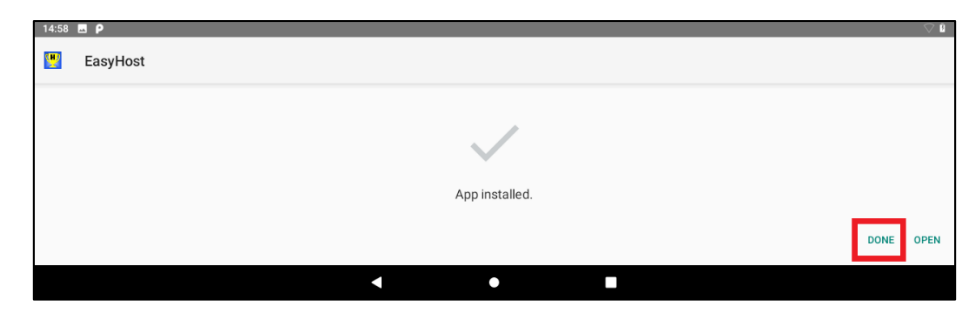

- 14. Go to the Home screen by touching the circle in the bottom centre of the screen.
- 15. Open the Apps screen by swiping upwards from the bottom of the screen.
- 16. The installed App should be shown.

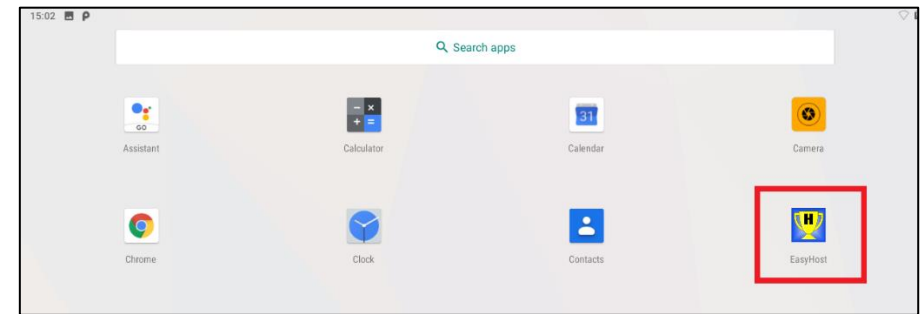

17. Touch and hold the icon, then drag it sideways and drop it onto your "Home" screen. 18. The installation is complete.

## Method 2

These instructions were written using the Alcatel 1T7, but all Android tablets are similar.

1. Make sure your Android tablet has Internet access, use its Internet browser to go to the Easycomp website, then click on the EasyHost tab.

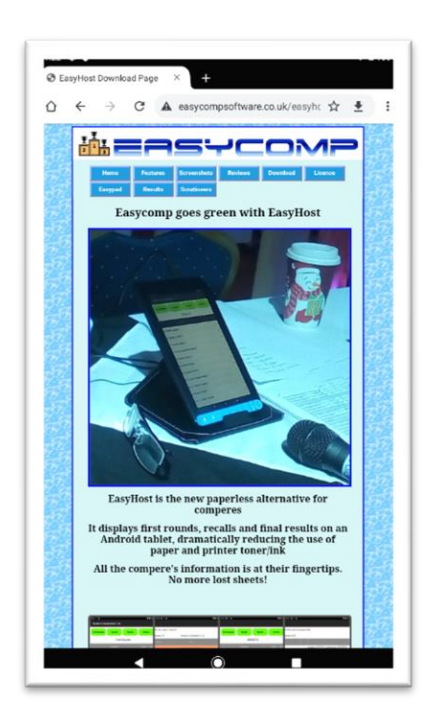

2. Scroll down until you see the "Download EasyHost" button and touch it.

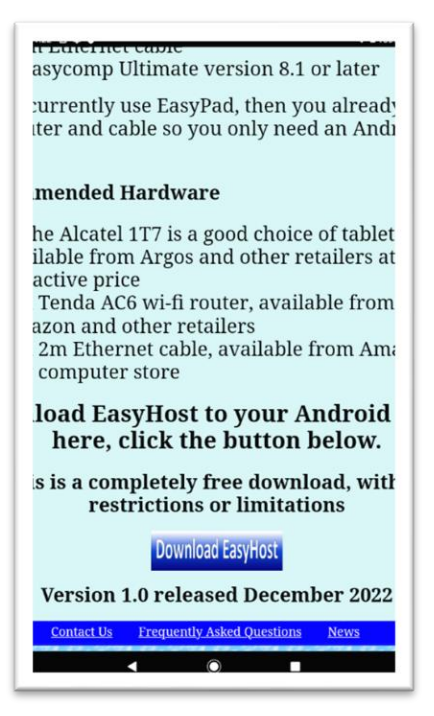

3. You may see the following warning, "This type of file can harm your device. Do you want to keep easyhost.apk anyway?" Touch OK.

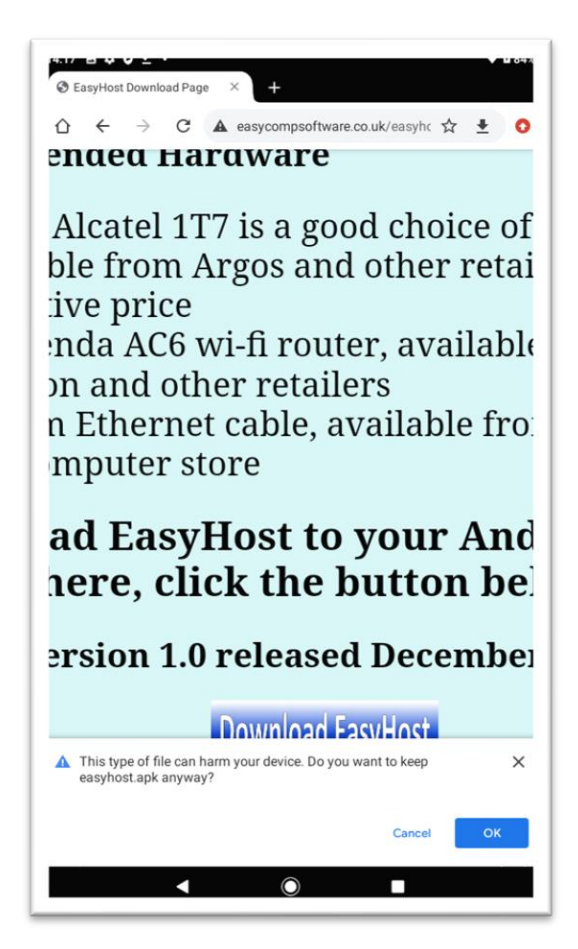

4. Touch Open

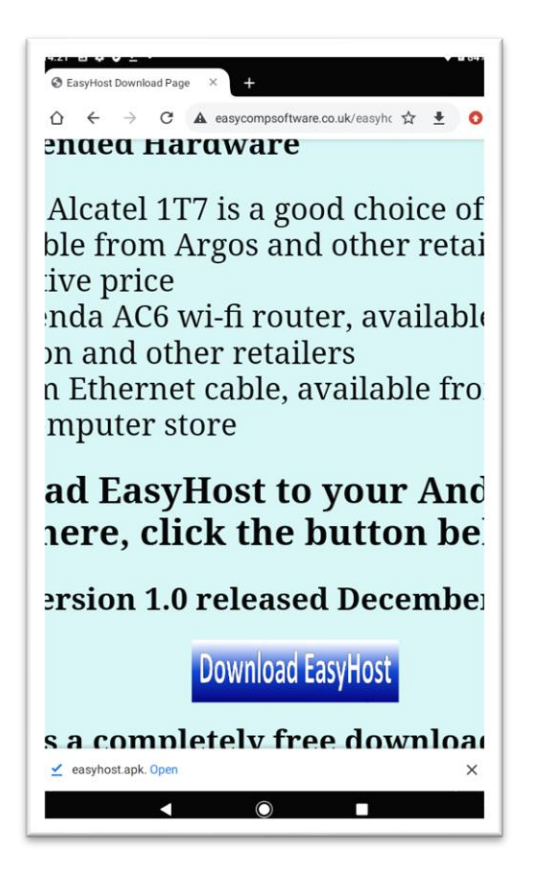

5. You may see the following warning, "For your security, your phone is not allowed to install unknown apps from this source". Touch SETTINGS

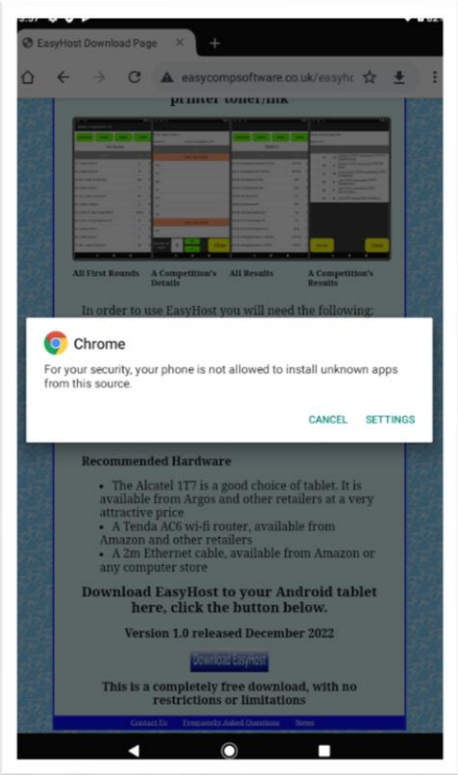

6. Enable "Allow from this source" by touching it, then touch the left arrow in the top left-hand corner next to "Install unknown apps".

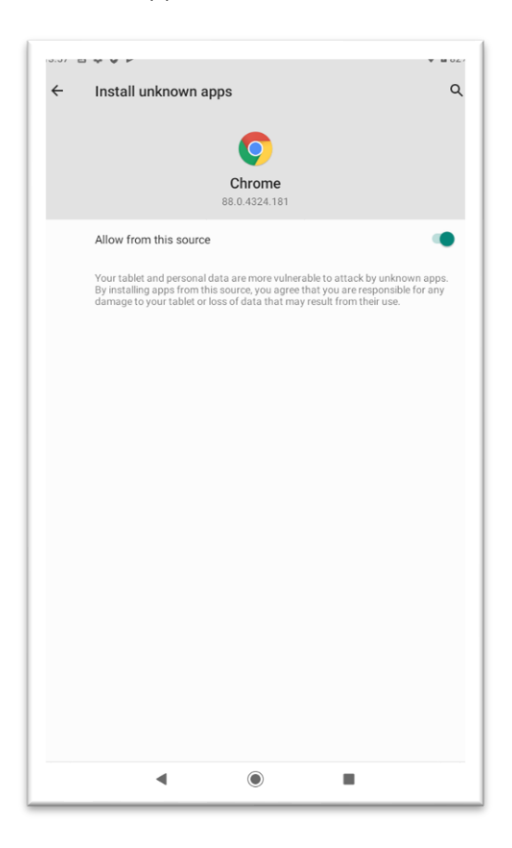

7. When prompted "Do you want to install this application?", touch INSTALL

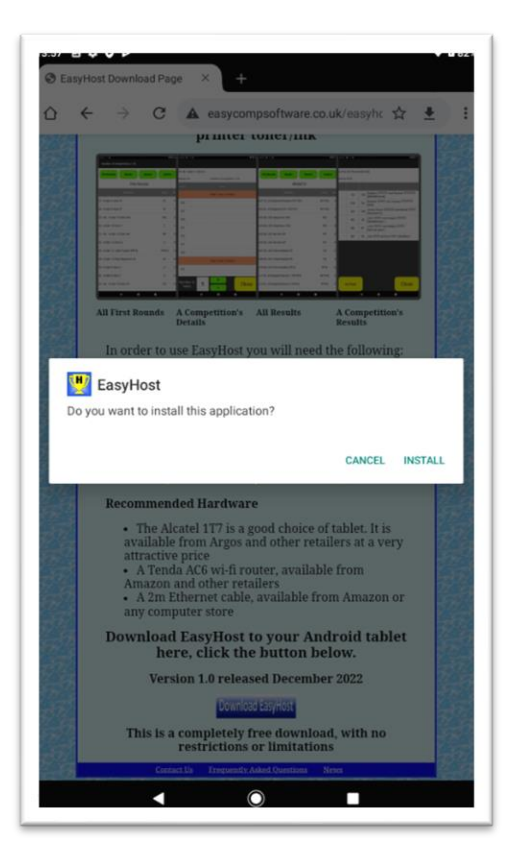

8. When the installation is complete, touch "DONE".

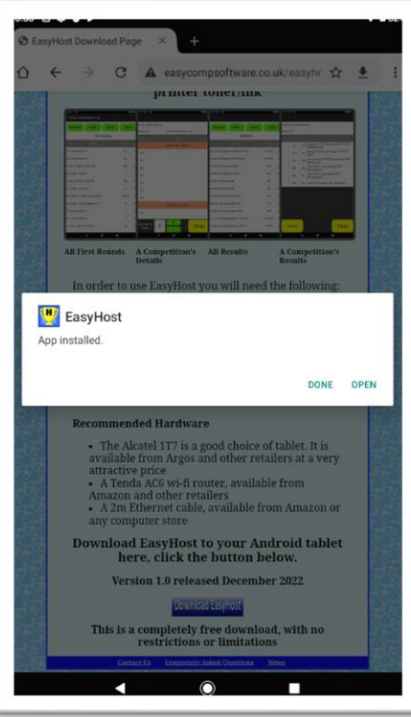

9. The EasyHost icon should be on your "Home" screen

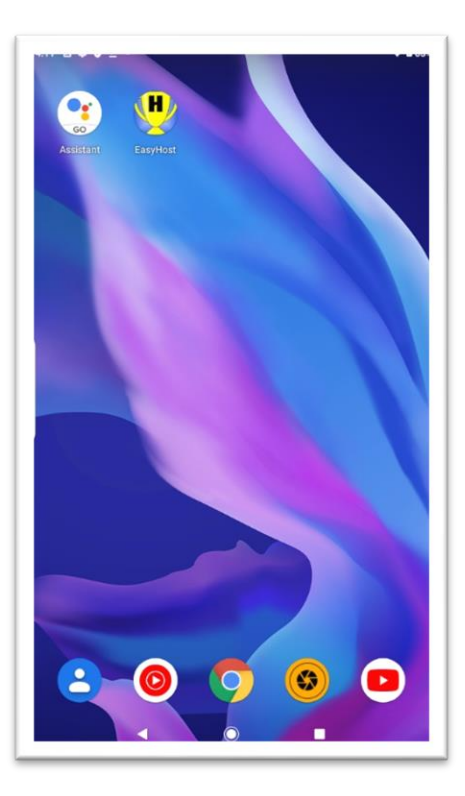

10. This completes the installation.